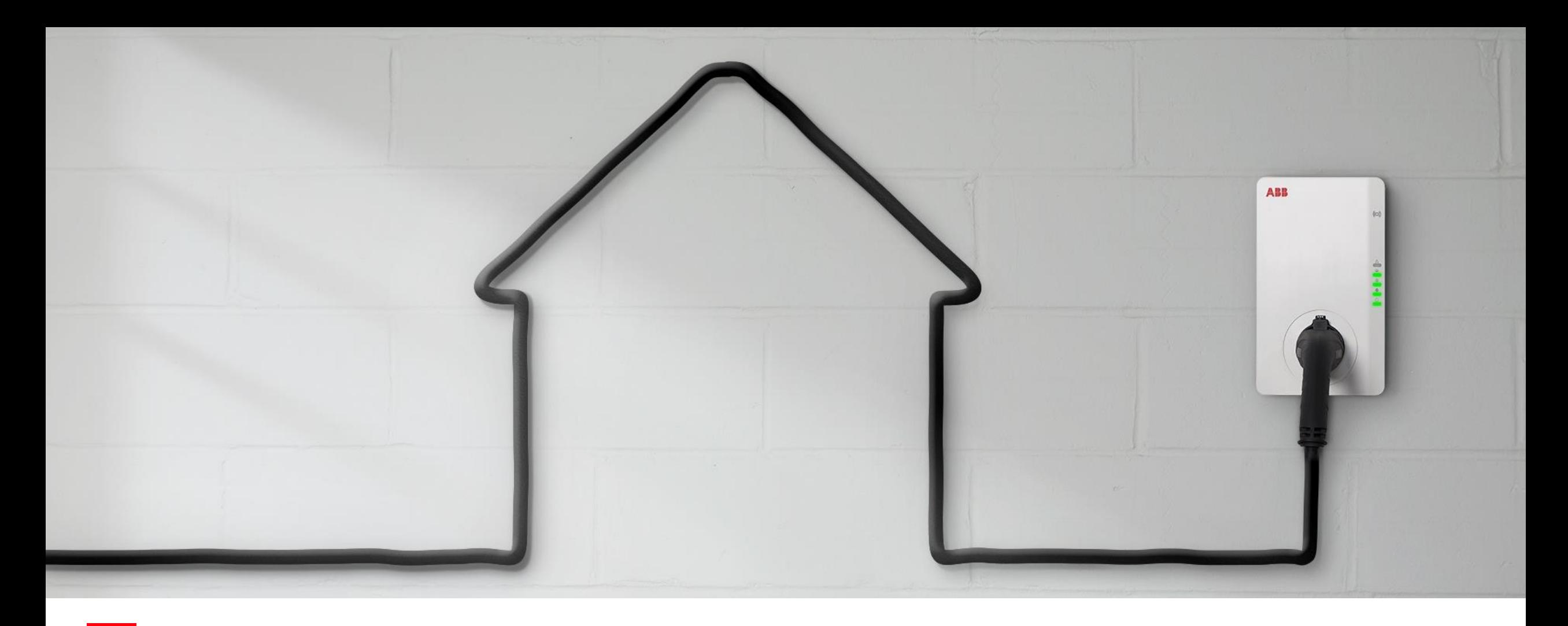

NOVEMBRE 2020

**Installation, Mise en Service** 

Document ID.:

**Terra AC Wallbox** 

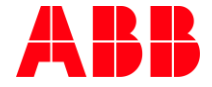

Rev.:

# Pré-requis

**Contract Contract Contract Contract** 

# **Certification IRVE de l'installateur**

#### **Programme de certification des installateurs pour l'installation d'IRVE**

Le décret n°2017-26 relatif aux IRVE fixe les exigences techniques et de compétences pour les acteurs du marché.

Les installateurs déployant des solutions de charge d'une puissance supérieure à 3,7 kVA doivent obtenir cette certification afin de répondre aux obligations fixées par le décret.

Il existe 3 niveaux de certification et de formation pour répondre à ce besoin :

- **IRVE – formation de base (niveau 1)** Cette formation vise l'installation de bornes de charge, sans configuration spécifique pour la communication ou la supervision.
- **IRVE – formation Expert (niveau 2)**

Cette formation est destinée à l'installation de bornes de charge jusqu'à 22kVA, avec configuration pour bornes communicantes et supervision de station.

▪ **IRVE – recharge rapide**

**—**

Cette formation est destinée à l'installation de bornes de charge rapide de plus de 22kVA.

#### **Vous pouvez vous rapprocher de votre contact ABB local pour être orienter vers un organisme de formation**

### **Matériel et outils**

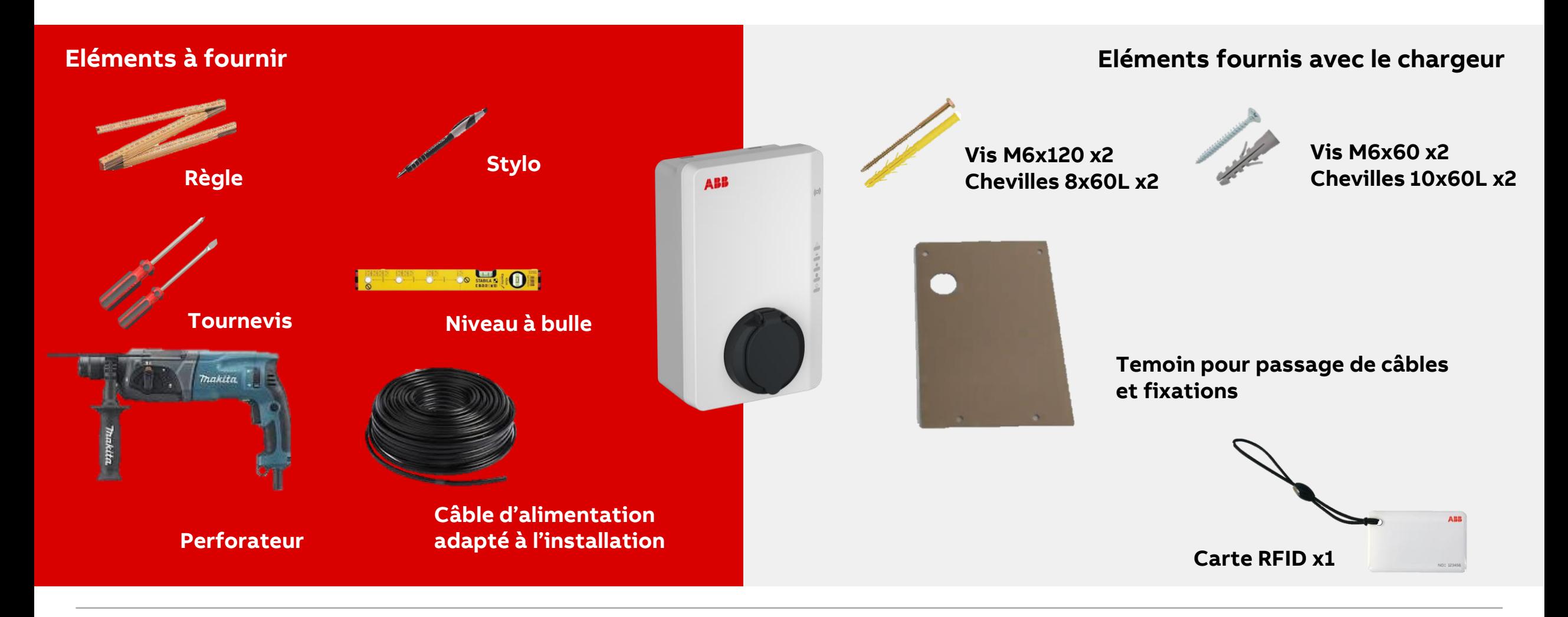

#### **Application** Accès à Terra Config

**—**

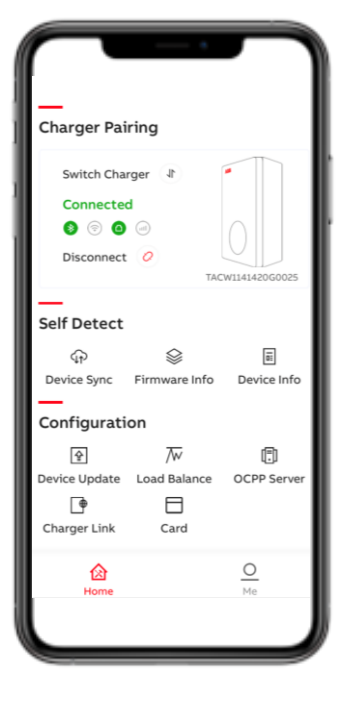

Afin de finaliser l'installation et la mise en service de la Terra AC Wallbox, l'installateur doit avoir accès à l'application Terra Config

Pour avoir accès à l'application il est nécessaire de faire créer un compte par ABB. Une fois ce compte créer, l'installateur pourra effectuer l'ensemble de ses mises en service sans avoir à solliciter ABB.

L'ensemble de la procedure de mise en service relative à TerraConfig est disponible un peu plus tard dans cette presentation.

Afin de créer votre compte TerraConfig, veuillez envoyer les informations suivantes à clement.delaroche@fr.abb.com :

- Nom et prénom du contact, Entreprise, Email, Telephone, Adresse postale

# **Installation**

<u> Elizabeth Contract de Ca</u>

# **Etape 1 : Déballage**

**—**

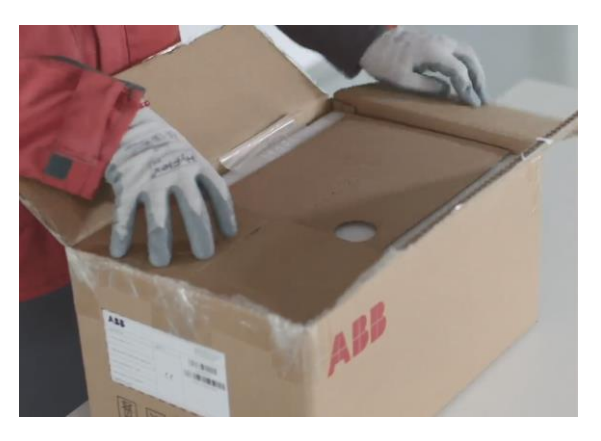

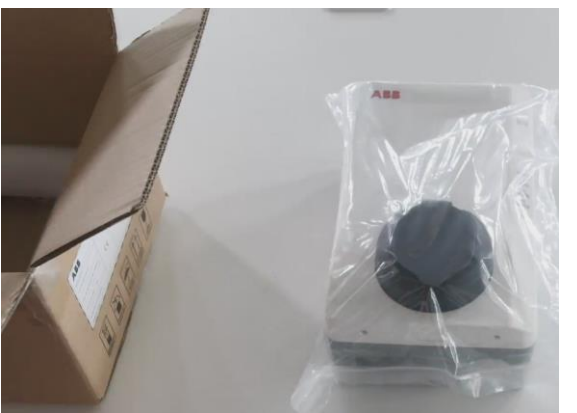

Le déballage du chargeur est aisé de part la compacité du chargeur et sa légèreté.

- Bien vérifier que l'ensemble des pièces fournies sont présentes
	- o Terra AC Wallbox
	- o Sachet avec chevilles de fixation
	- o Témoin pour installation murale
	- o Carte RFID (pour les versions avec RFID)
	- o Fiche explicative des voyants de fonctionnement
- Bien conserver le code PIN collé sur le sachet ou se trouve les chevilles de fixation
- Préparer le reste du matériel nécessaire à l'installation

## **Etape 2 : Installation**

#### **Positionnement du chargeur en mural**

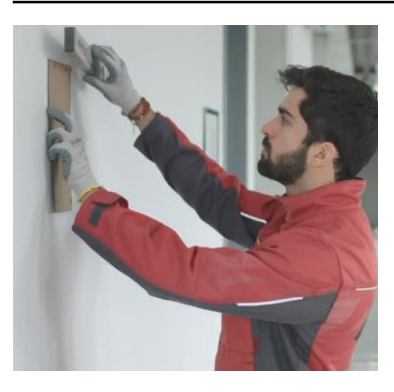

- 1. Positionner le témoin au mur
- 2. Utiliser le niveau pour le positionner bien droit
- 3. Marquer les zones de perçage dans le mur

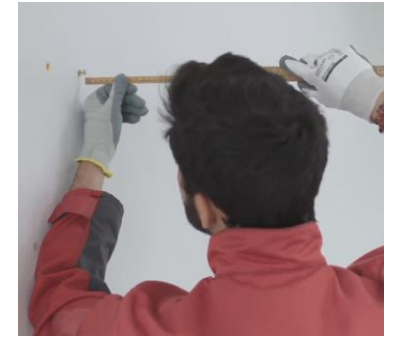

- 1. S'assurer que les vis du haut dépasse de 10mm à l'aide de la règle
- 2. Retirer la face avant du chargeur en dévissant les deux vis positionnées en bas de celui-ci
- 3. Soulever la face avant par le bas pour la retirer

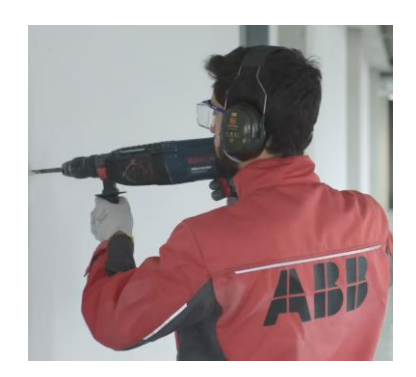

- 1. Percer deux trous en haut et deux trous en bas à l'aide d'un foret 8 mm
- 2. Positionner les chevilles jaunes dans les trous du haut et les chevilles blanches en bas
- 3. Visser les vis

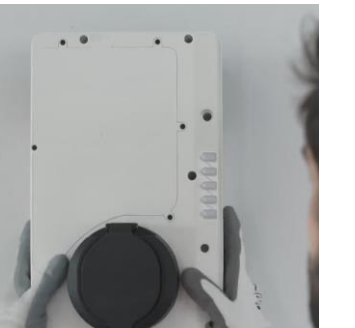

- 1. Positionner le chargeur sur le mur à l'aide des deux vis du haut
- 2. Vérifier au niveau le bon alignement du chargeur
- 3. Visser les vis dans les trous de montage inférieurs

# **Etape 3 : Raccordement de l'alimentation AC**

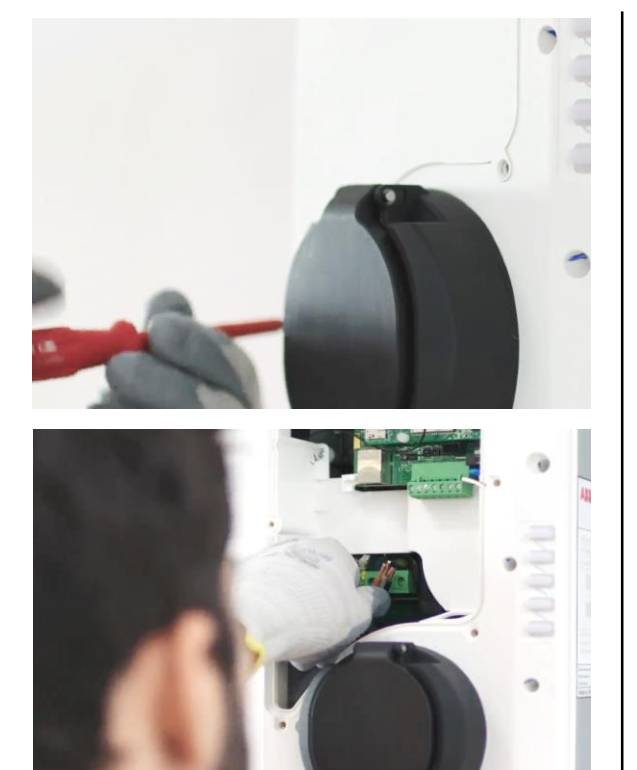

 $\alpha$ 

- 1. Dévisser les 6 vis du capot de maintenance afin d'accéder à la zone de raccordement du chargeur
- 2. La zone de raccordement se trouve en bas à gauche (voir zone entourée ci-dessous)
- 3. Insérer le câble via le presse-étoupe dédié
- 4. Dénuder les fils sur environ 10 mm
- 5. Raccordement en mono :
	- Les fils de la phase 1 (A), la terre et le neutre
- 6. Raccordement en Tri :
	- Les fils de la phase 1 (A), la terre, le neutre et les phases 2 et 3 (B et C)
- 7. Visser le serre-câble sur le câble

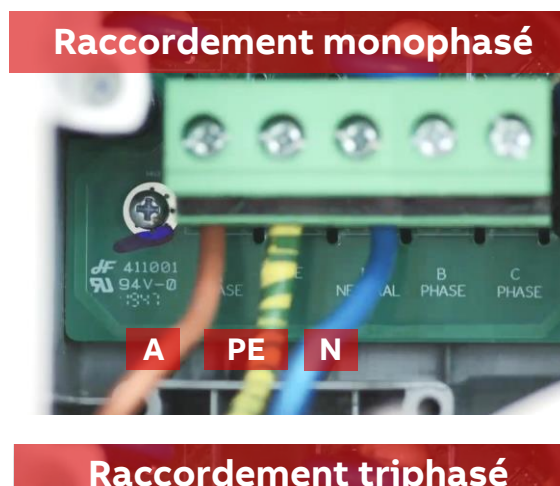

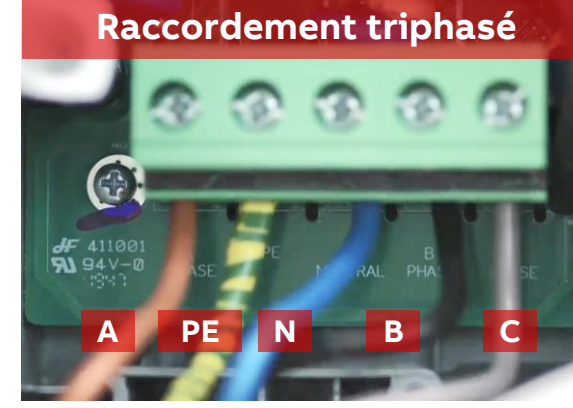

### **Etape 4 : Connectivité**

Raccordement du câble RJ45 et/ou Carte SIM

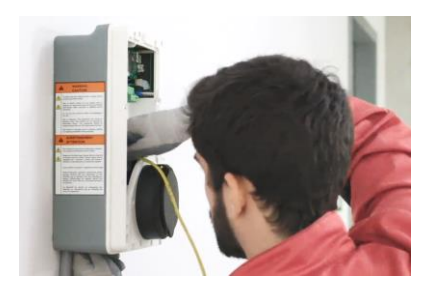

**—**

#### **Ethernet**

1. Passer le câble Ethernet par le haut dans le presse-étoupe dédié

**Prise RJ45** 

**Slot Carte SIM**

2. Raccordez le câble dans la prise RJ45 dédiée (voir emplacement à droite)

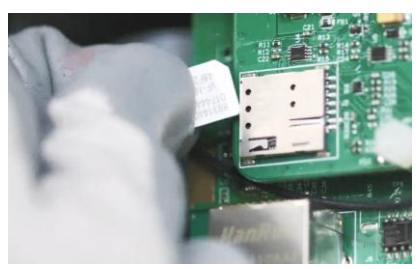

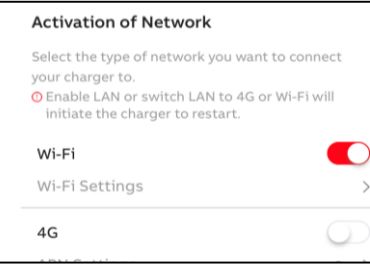

#### **GSM**

- Insérer la carte SIM dans le slot prévu à cet effet
- 2. Assurez-vous que la puce sur la carte SIM est orientée face au mur

#### **Wifi / Bluetooth**

Les connexions Wifi et Bluetooth se font par l'intermédiaire de l'application TerraConfig et/ou ChargerSync.

Voir slides dédiées

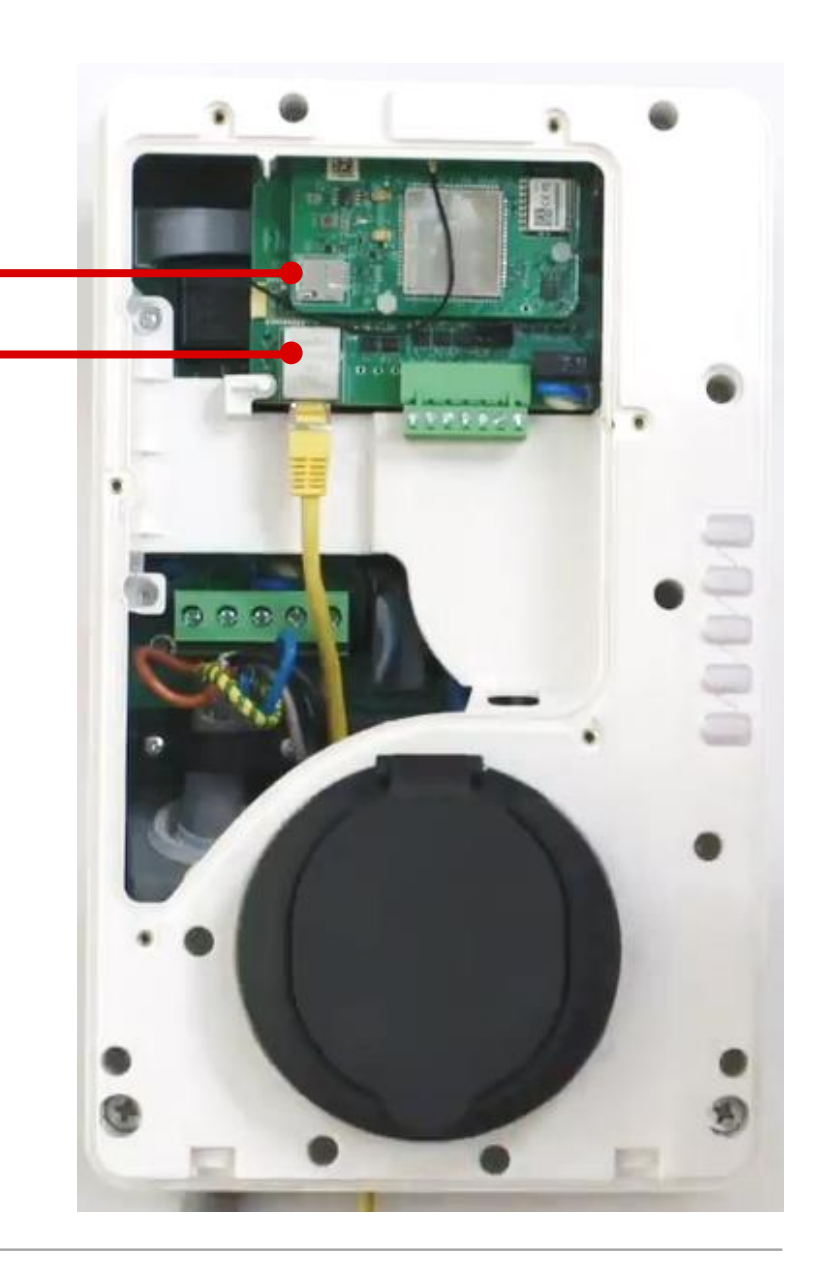

## **Etape 5 : Raccordement d'un compteur externe**

Si vous n'implantez pas de compteur externe sur votre installation, vous pouvez passer cette étape.

Il est nécessaire d'installer un compteur avec communication **ModBus** 

- 1. Passer dans le presse-etoupe restant le câble de raccordement du compteur
- 2. Dénuder le câble

- 3. A l'aide d'un tournevis plat, procéder au raccordement du compteur sur le port RS485
- 4. Sur le bornier dédié (voir ci-contre), raccorder le fil + sur la première entrée, le fil – sur la seconde et si le compteur comporte un fil de terre, raccorder le fil de terre sur la troisième entrée

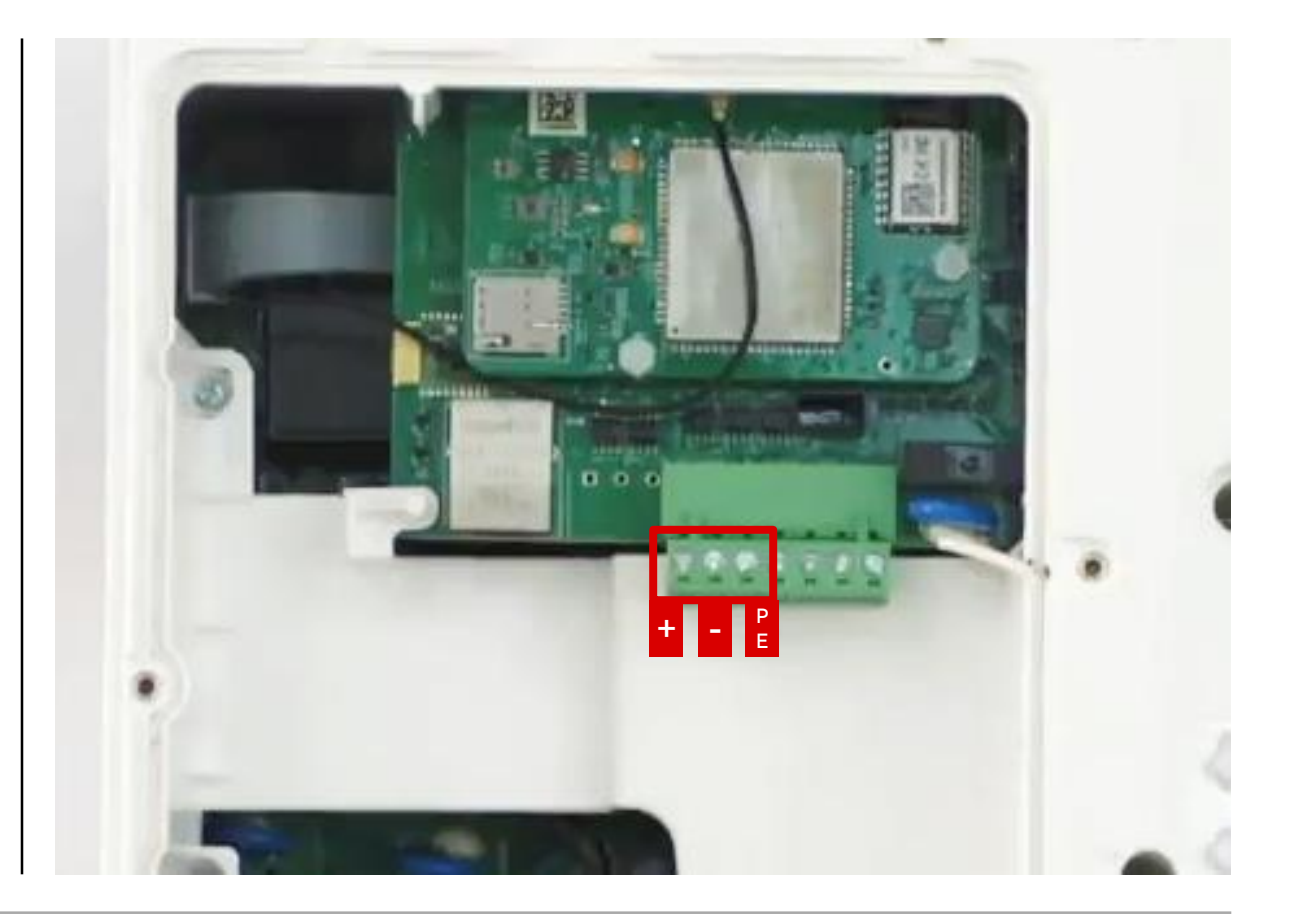

#### **Etape 6 : Fermeture du chargeur et mise sous tension**

Après avoir scrupuleusement respecté les étapes précédentes :

1. Revisser la trappe de maintenance

- 2. Réenclencher et visser le capot de protection
- 3. Vérifier que tout est bien fixé
- 4. Mettre l'appareil sous tension

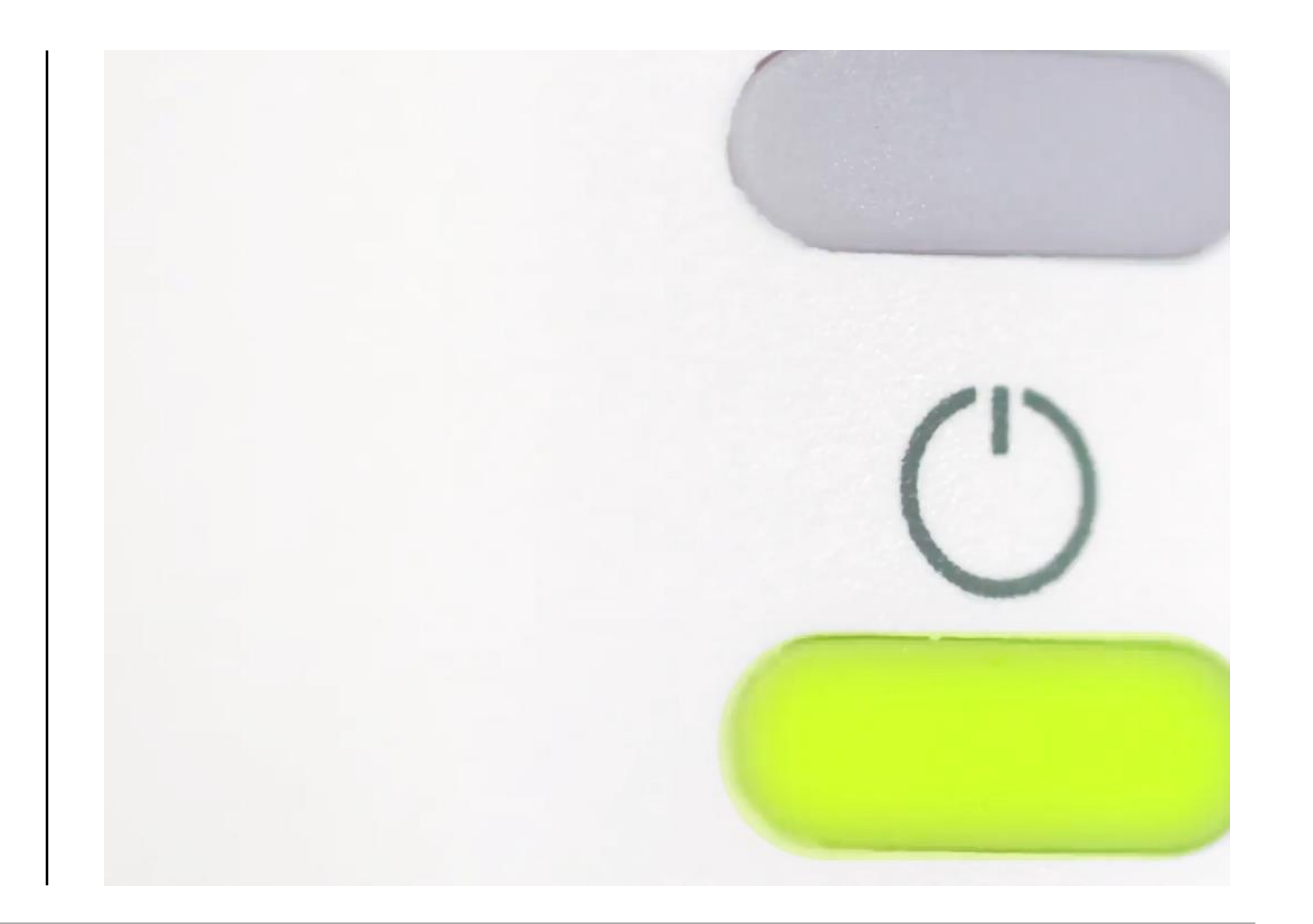

# **Mise en Service**

<u> Elizabeth Company (Company) en la propinsi</u>

### **Enregistrement et configuration du chargeur**

Après avoir effectué les précédentes étapes d'installation, vient la configuration du chargeur.

Cette configuration se fait par l'intermédiaire de l'application TerraConfig pour laquelle un compte à été préalablement créé (Voir slide 5).

Via cette application, l'installateur va pouvoir:

Enregistrer le chargeur

- Mettre à jour le chargeur avec la dernière version
- Connecter le chargeur à internet
- Appliquer une limitation statique du courant de sortie (non modifiable par l'utilisateur final)
- Configurer une liaison OCPP vers un back-office
- Autoriser les cartes RFID externes (non fournies par ou avec le chargeur ABB)
- Basculer le chargeur en « Free Vending Mode » → Pas d'autorisation nécessaire pour lancer la charge

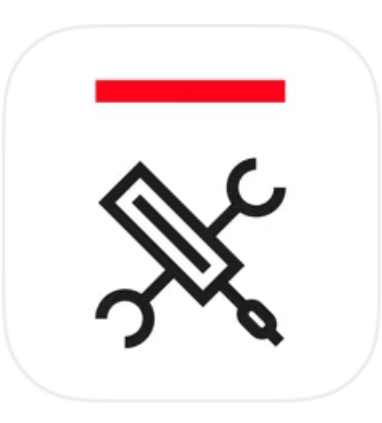

# **Ou télécharger l'application TerraConfig ?**

Rechercher '**TerraConfig**' dans l'AppStore ou Google play store

Note:

**—**

Nécessité de l'application TerraConfig précédemment téléchargée à mettre à jour vers la version 1.3 au minimum ainsi que la création du compte

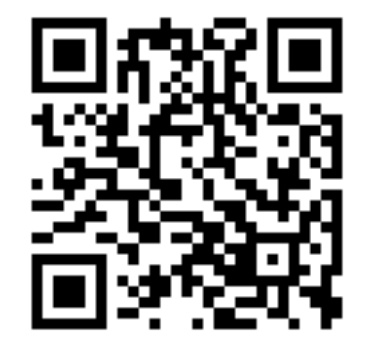

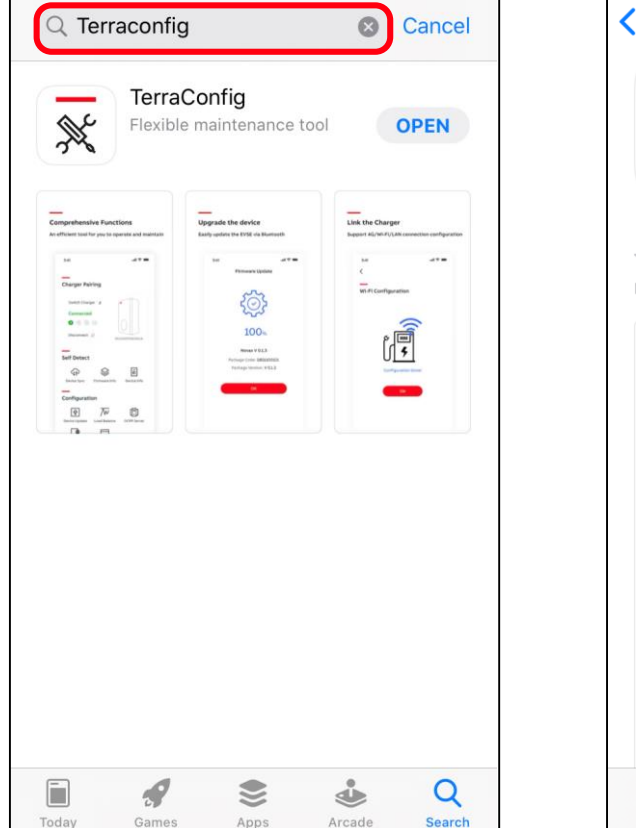

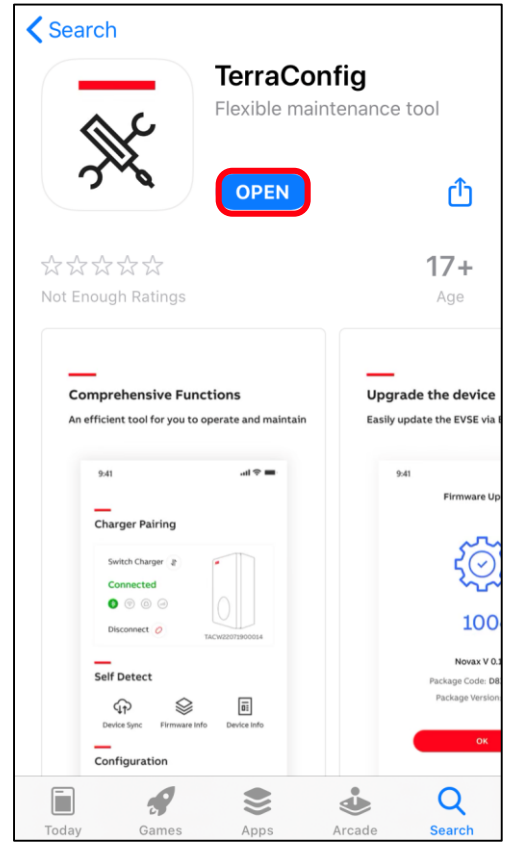

# **Connexion à l'application**

• Installer et ouvrir l'application TerraConfig

- Connectez-vous avec les informations d'identification reçues par e-mail sur demande de compte. L'email est envoyé par noreply.autosender@chargedot.com
- Suivez les étapes pour créer votre propre mot de passe et vous connecter.

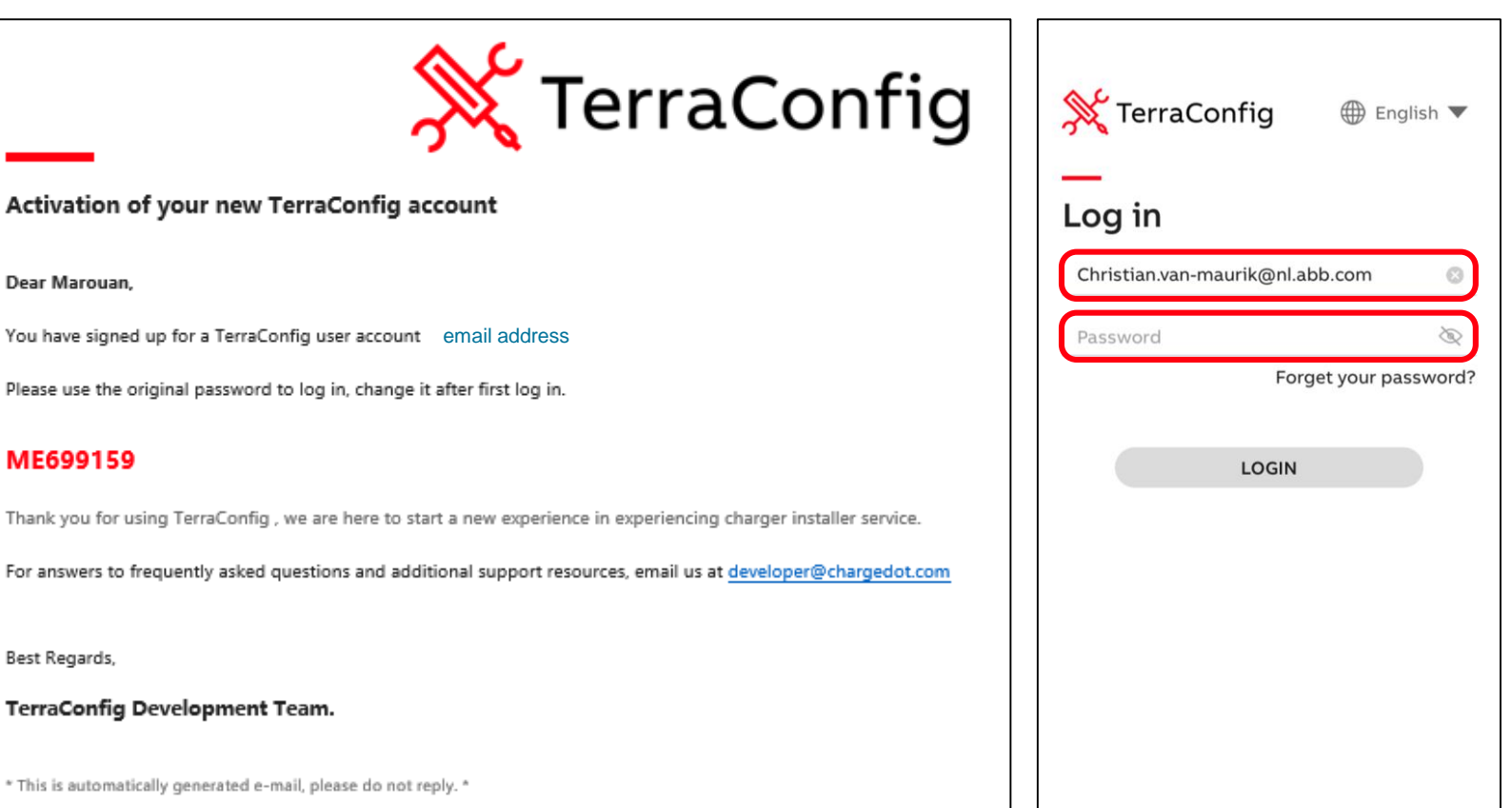

# **1. Enregistrer un chargeur**

**—**

La première étape consiste à enregistrer le chargeur afin qu'il soit identifié par ABB en cas de besoin

- 1. Le smartphone doit être connecté à internet et au Bluetooth
- 2. Pressez 'Connect Charger' pour activer la recherche du chargeur
- 3. Le chargeur va apparaitre automatiquement dans la liste, cliquez sur le numéro de série correspondant
- 4. Entrez le code PIN à 8 caractères (lettres + chiffres) fourni avec le chargeur (dans le sachet avec les chevilles)
- 5. L'appairage se fait et l'application TerraConfig valide que le chargeur est connecté

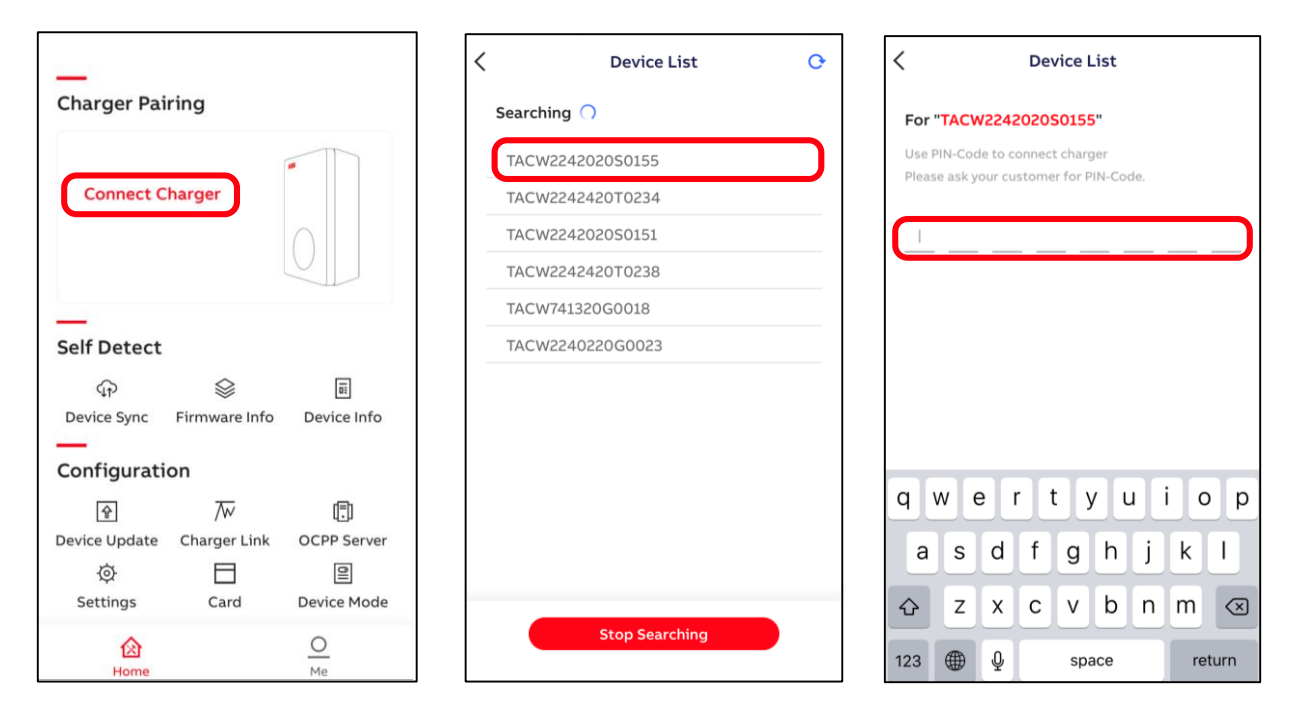

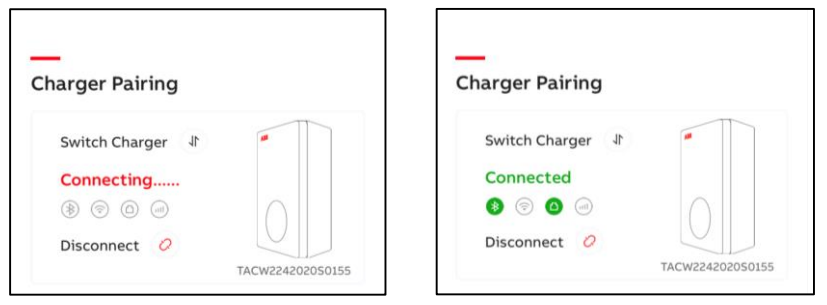

# **2. Synchroniser le chargeur**

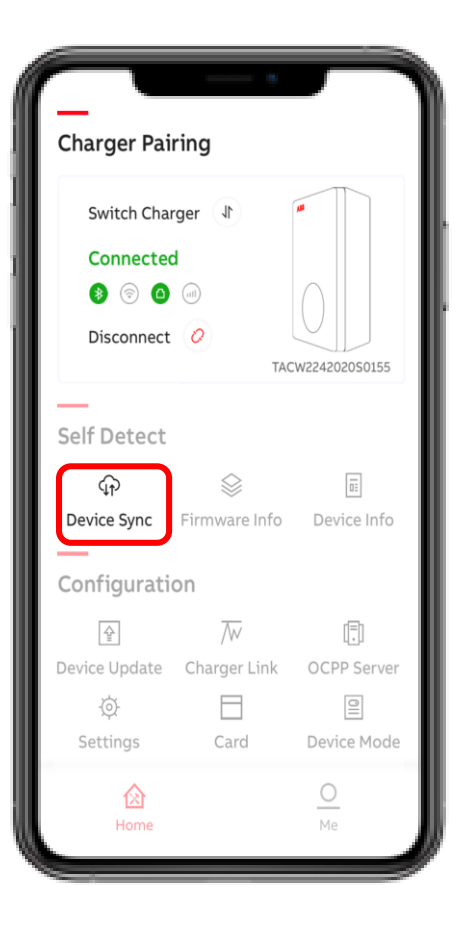

- «Device Sync» permet de synchroniser manuellement le chargeur avec la plateforme de service ABB.
- Il est recommandé de toujours appuyer sur «Device Sync» après la mise en service / les modifications effectuées par l'application TerraConfig

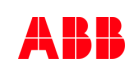

### **— 3. Mettre à jour le chargeur**

**Charger Pairing** Switch Charger \ **Connected**  $\bullet\hspace{2.75mm}\circledcirc\hspace{2.75mm} \bullet\hspace{2.75mm}\circledcirc\hspace{2.75mm}$ Disconnect **O** TACW2242020S0155 Self Detect  $\overline{\mathfrak{a}^{\boldsymbol{\pm}}}$  $\otimes$ ⊕ Device Sync Firmware Info Device Info Configuration  $\boxed{\frac{\Delta}{2}}$  $\overline{\mathcal{N}}$ 『 Device Update **OCPP Server** Charger Link  $\Box$  $\mathbf{u}$  $\circledcirc$ Card Device Mode Settings  $\overline{\circ}$ 肏 Home

Avec «Device Update», la dernière version du logiciel ou une version spécifique peut être téléchargée et installée sur le chargeur.

Appuyez sur "+" et l'application TerraConfig recherchera la/les versions du logiciel disponibles. Cliquez ensuite sur le package souhaité puis cliquer sur « Add Package » pour lancer le téléchargement.

Sélectionnez ensuite le package téléchargé et cliquez sur « Upload Package »

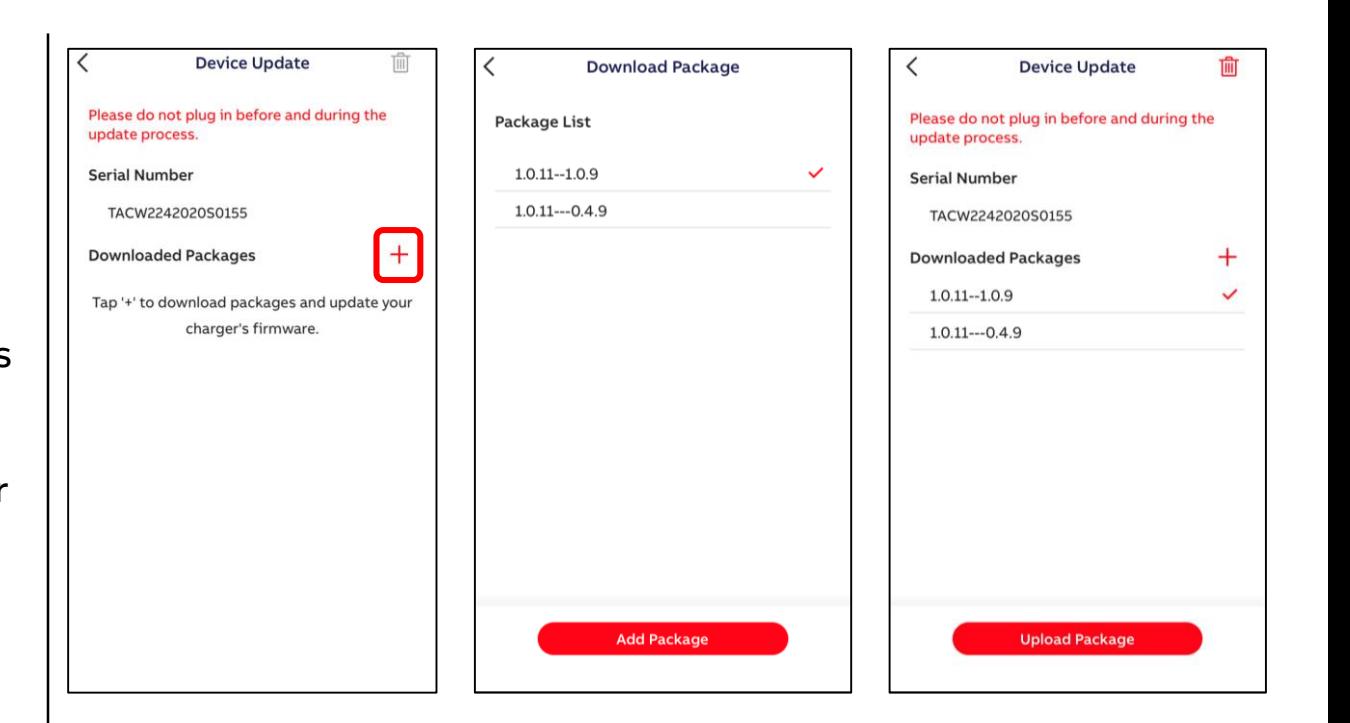

# **3. Mettre à jour le chargeur**

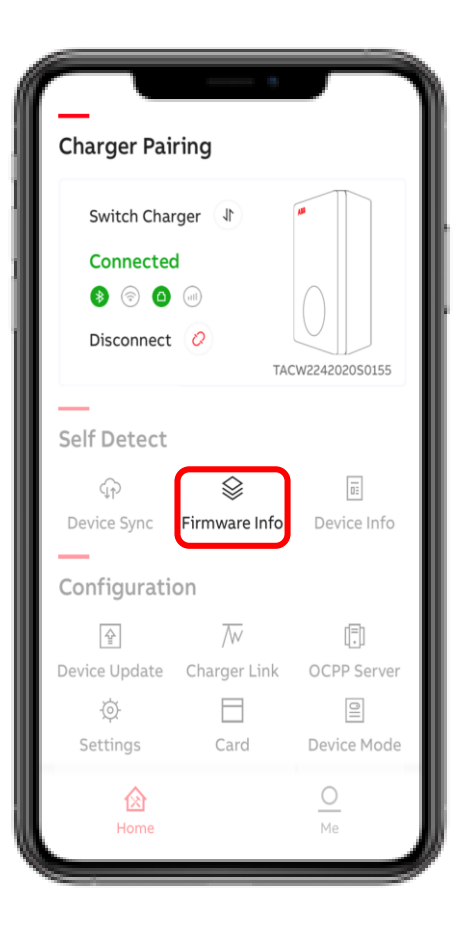

- Après la mise à jour du chargeur, vérifiez que la dernière version du logiciel est bien installée
- Cliquez sur "Firmware Info" et assurez-vous que la version notée est bien celle que vous venez d'installer

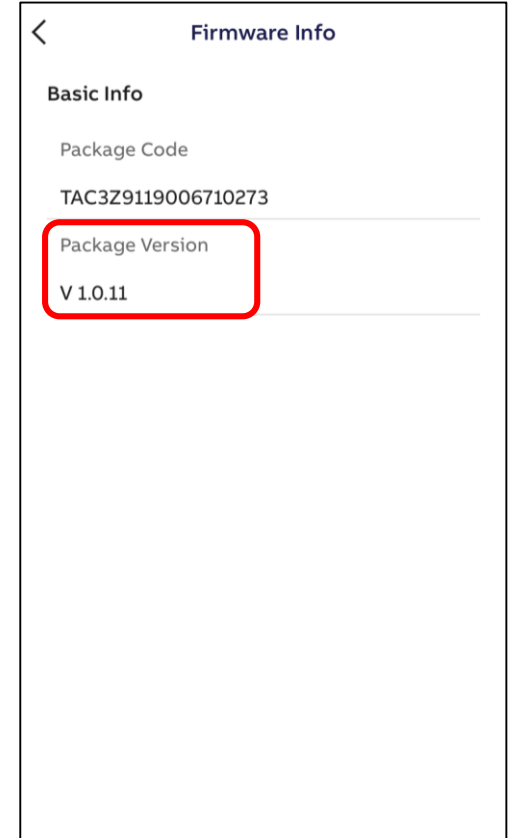

# **4. Connecter le chargeur à Internet**

Charger Link

**—**

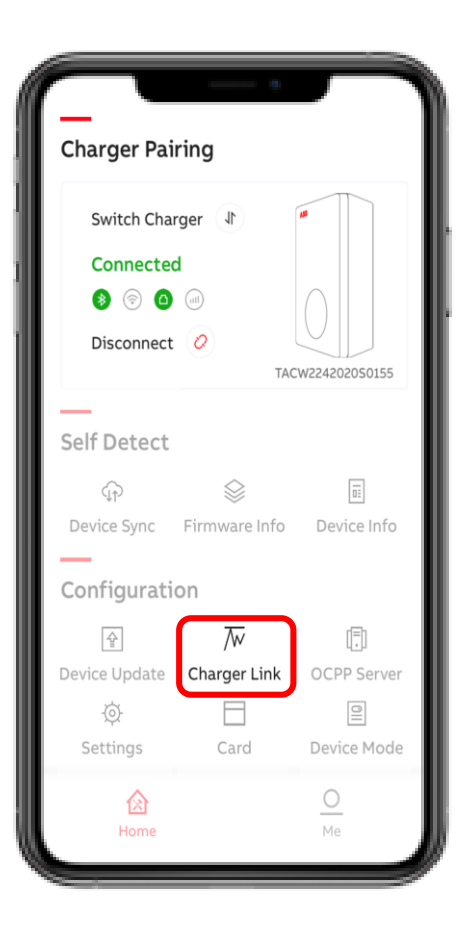

Avec ChargerLink, vous pouvez sélectionner l'option de connexion Internet du chargeur.

Les options sont :

- LAN (par défaut)
- Hors ligne (lors de l'utilisation du chargeur en mode hors ligne, la LED de connexion sera non fonctionnelle)
- Wifi
- 4G

Remarque: activez le LAN ou passez au LAN alors que vous étiez en 4G ou Wi-Fi lancera le redémarrage du chargeur!

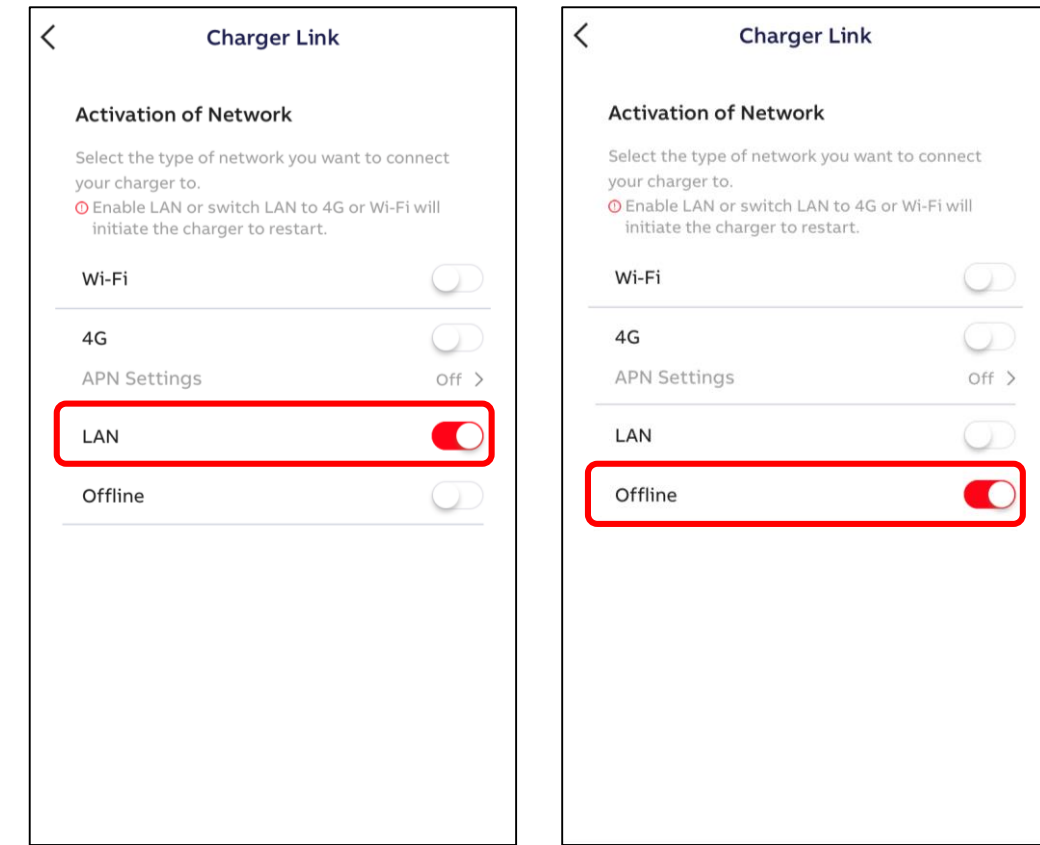

# **— 4. Connecter le chargeur à Internet**

Wi-Fi

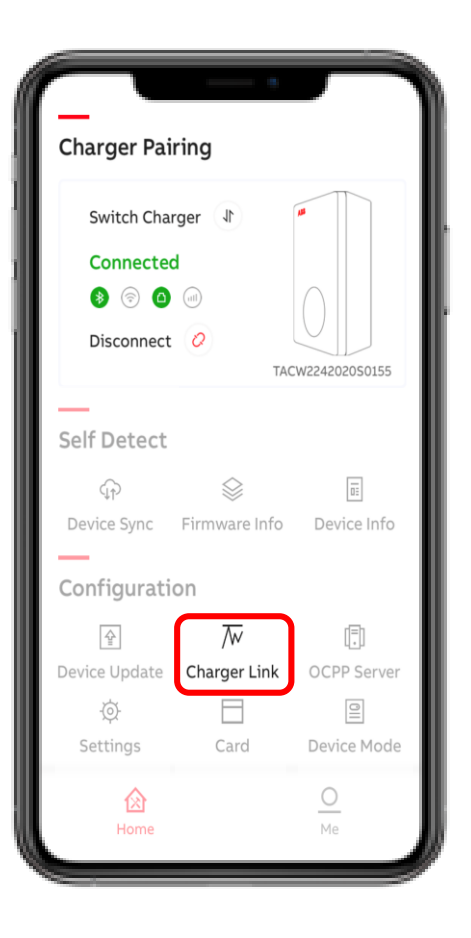

Avant de configurer la connexion Wi-Fi du chargeur, votre smartphone **doit d'abord être connecté** au réseau Wi-Fi que vous souhaitez sélectionner.

- 1. activez le Wi-Fi et appuyez sur « Wi-Fi Settings »
- 2. SSID affiche le réseau Wi-Fi connecté
- 3. Entrez le mot de passe Wi-Fi et appuyez sur «Suivant»

Wi-Fi

4. Le chargeur est connecté au réseau

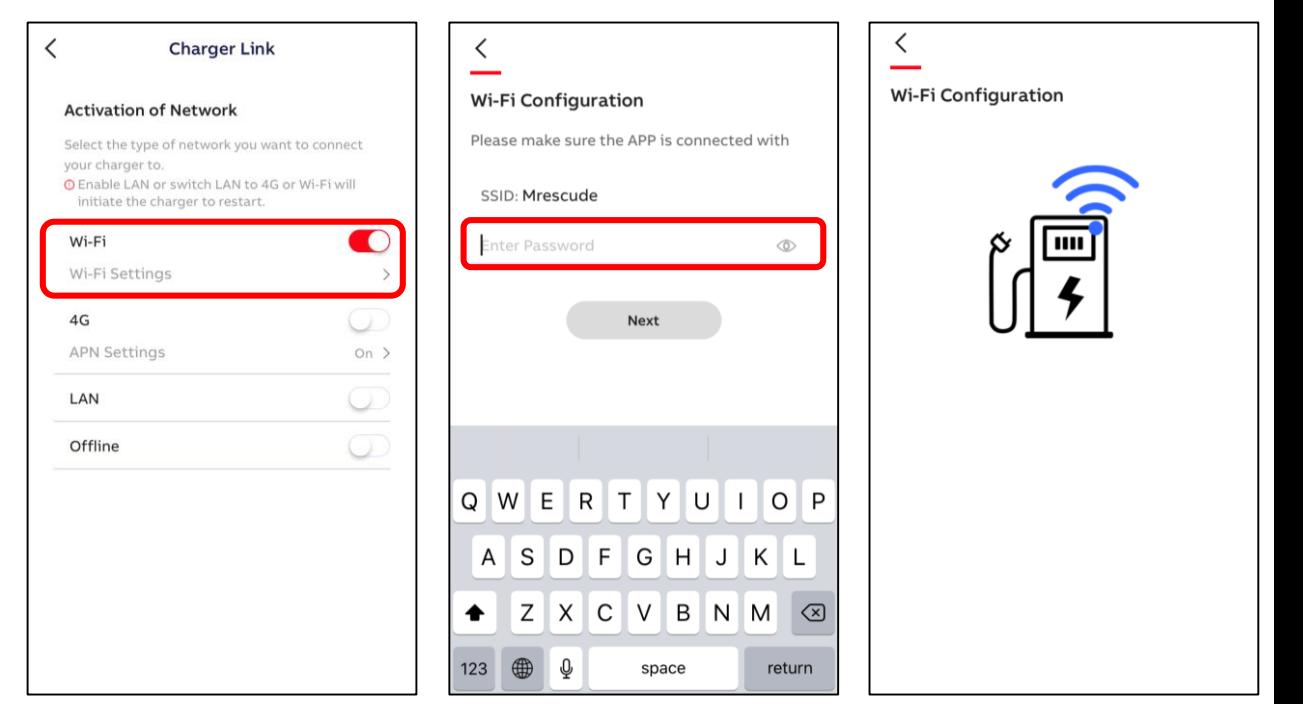

#### **— 4. Connecter le chargeur à Internet**  4G

**Charger Pairing** Switch Charger \ Connected  $\bullet\hspace{2.75mm}\circledcirc\hspace{2.75mm} \bullet\hspace{2.75mm}\circledcirc\hspace{2.75mm}$ Disconnect **O** TACW2242020S0155 Self Detect  $\overline{\mathfrak{u} z}$  $\otimes$ ⊕ Device Sync Firmware Info Device Info Configuration  $\overline{\mathcal{N}}$  $\frac{\triangle}{\Xi}$ 且 Device Update Charger Link OCPP Server  $\mathop{\supseteq}$  $\circledcirc$ Card Device Mode Settings  $\overline{\bigcirc}$ 肏 Home

Avant de configurer la connexion du chargeur 4G, insérez la carte nano sim m2m (voir installation)

- Activez la 4G, entrez les paramètres APN (exemple Vodafone) et appuyez sur Configurer.

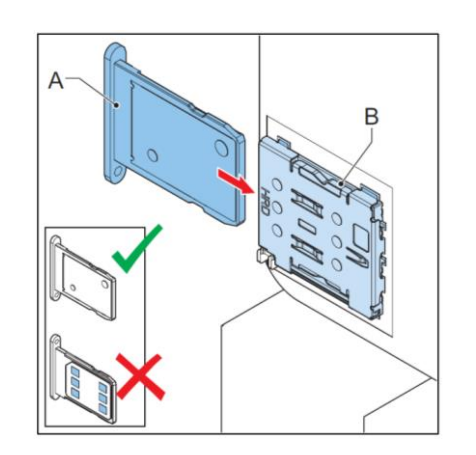

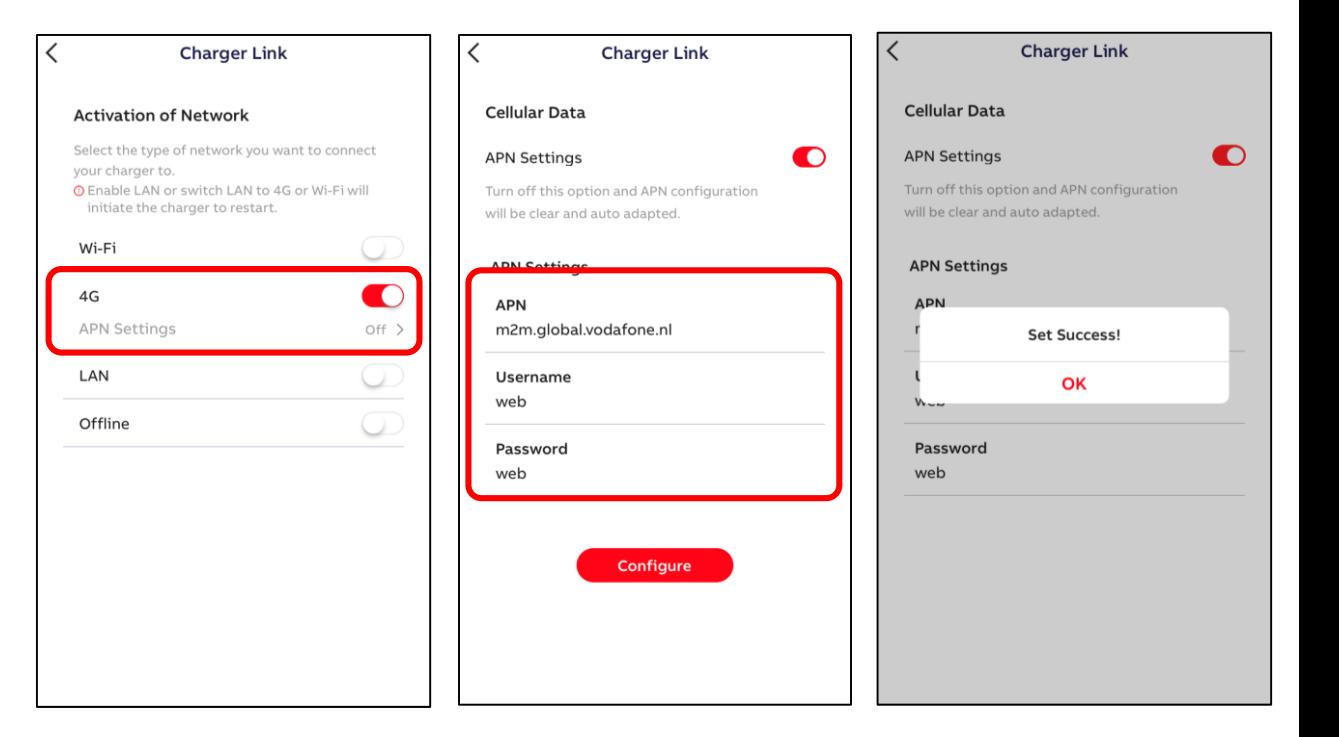

## **5. Fixer une limitation statique du courant de sortie**

**Charger Pairing** Switch Charger \ **Connected**  $\bullet \quad \circledcirc \quad \bullet \quad \circledcirc$ Disconnect 2 TACW2242020S0155 Self Detect  $\otimes$  $\overline{\mathfrak{u} z}$ क़ Device Sync Firmware Info Device Info Configuration  $\overline{\mathcal{N}}$  $\begin{bmatrix} \overline{ \cdot} \\ \cdot \end{bmatrix}$  $\frac{1}{2}$ Device Update Charger Link **OCPP Server**  $\Box$  $\mathbf{u}$ Card Settings Device Mode  $\overline{\circ}$ 囪 Home

**—**

Cliquez sur «Settings» suivi de «Local Power Grid Configuration» uniquement pour configurer le «User-settable Max Current». Cette fonction permet de limiter le courant de sortie à des valeurs fixes de 10/16 / 32A, soit en puissance respectivement 7 / 11 / 22 kW. Choisissez et appuyez sur «Enregistrer» et sur une coche rouge (coin supérieur droit) pour confirmer.

Note : Cette limite n'est pas accessible depuis ChargerSync pour l'utilisateur

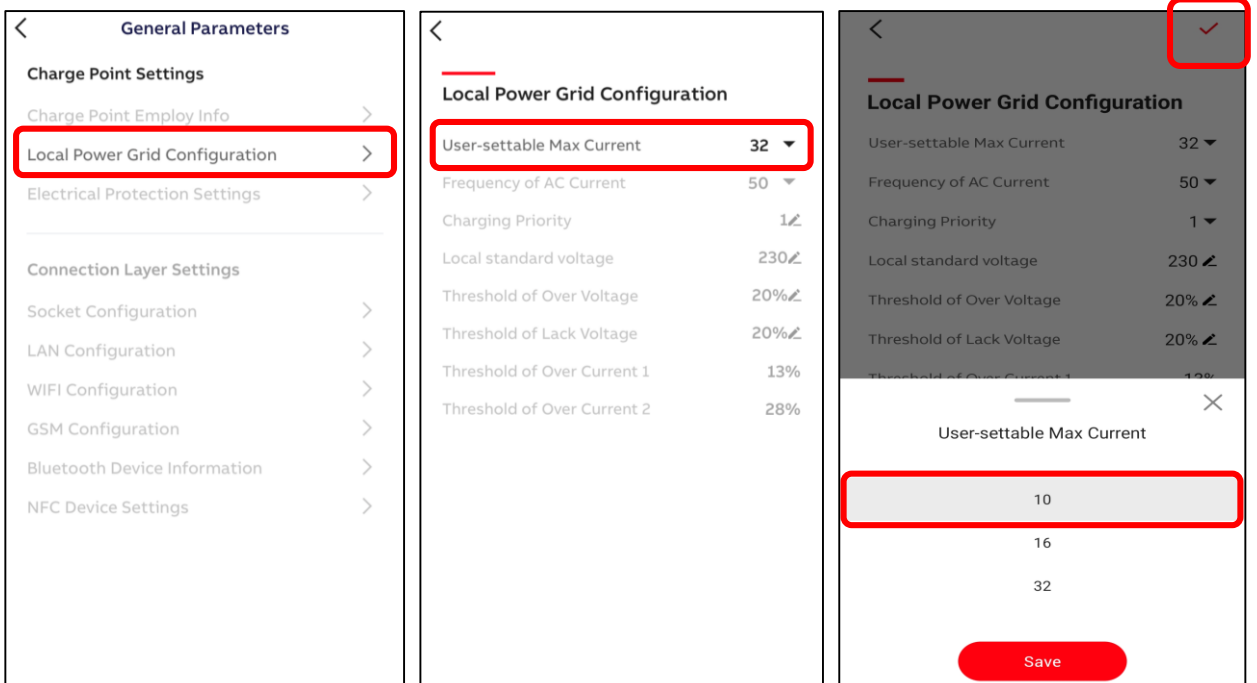

# **5. Configurer le serveur OCPP**

**Charger Pairing** Switch Charger \ **Connected**  $\bullet\hspace{2.75mm}\circledcirc\hspace{2.75mm} \bullet\hspace{2.75mm}\circledcirc\hspace{2.75mm}$ Disconnect **O** TACW2242020S0155 Self Detect  $\mathbb{Q}$  $\overline{\mathfrak{u} z}$ क़ Device Sync Firmware Info Device Info Configuration  $\overline{\mathcal{N}}$ 唧  $\overline{\mathcal{L}^{\lambda}_{\underline{\mathbb{H}}}}$ **OCPP Server** Device Update Charger Link  $\Box$  $\overline{\mathbb{Q}}$  $\boxed{\underline{\subseteq}}$ Card Device Mode Settings 肏  $\bigcirc$ Home

**—**

Le serveur OCPP permet de remonter les informations vers un back-office externe Avant d'activer un accès OCPP externe, les détails du serveur OCCP doivent être saisis / connus dans le compte du portail TerraConfig. Sélectionnez le serveur OCPP externe et appuyez sur Configurer. De base, 'Server Info' affichera '----'.

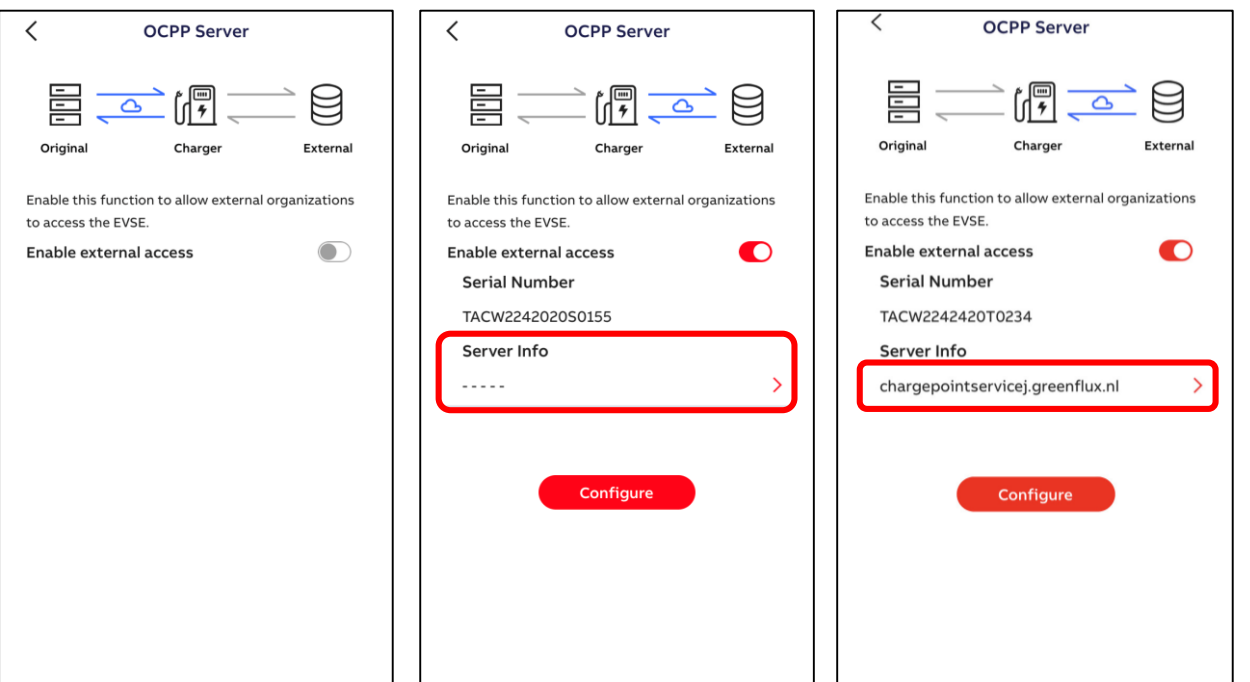

# **6. Autoriser l'ajout de cartes RFID externes**

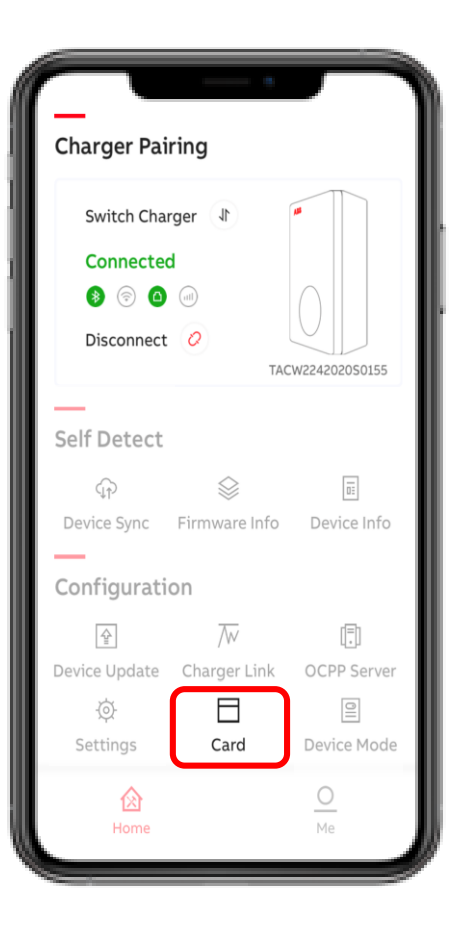

**—**

En standard, seules les cartes ABB peuvent être utilisées avec la Terra AC.

Cliquez sur "Card" pour activer l'ajout des cartes externes soumises par d'autres fournisseurs.

Les cartes suivantes sont compatibles: SO 14443 type A et type B, UID 4 bytes.

Le UID 7 sera disponible dans la prochaine mise à jour.

Si le type de RFID n'est pas connu, il est possible d'utiliser un outils 'NFC'. De préférence issus de Google Play Store car la majorité des outils NFC sur l'App Store ne sont pas disponible.

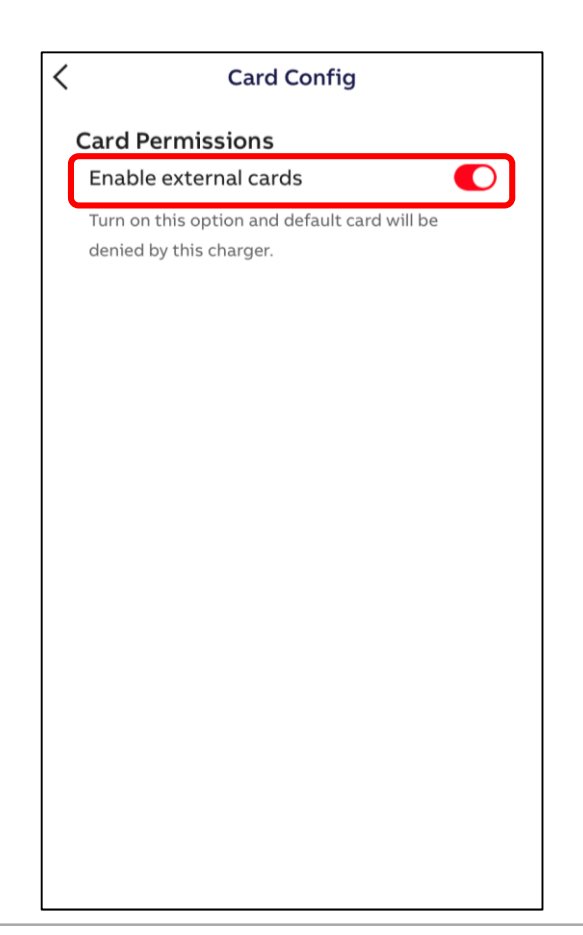

# **6. Passer le chargeur en Accès libre**

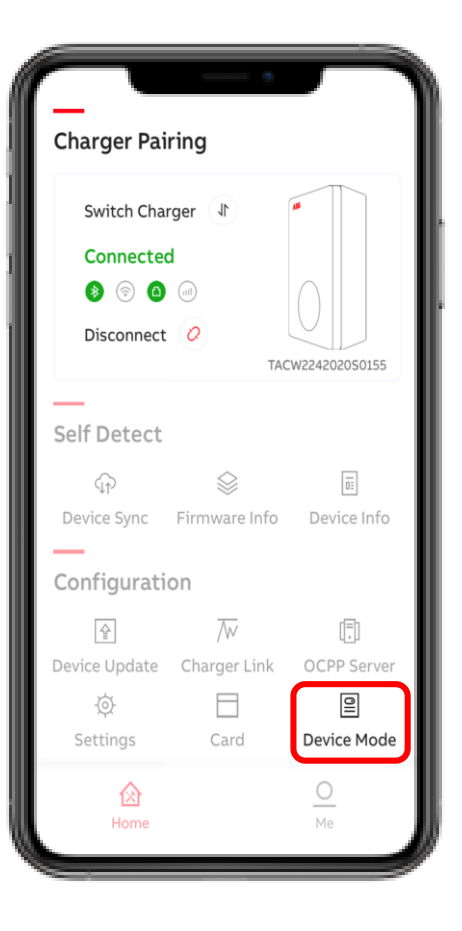

**—**

Les chargeurs Terra AC équipées d'une Autorisation en RFID peuvent être passés en mode Accès libre afin de permettre à n'importe quel utilisateur de se connecter et charger son véhicule directement

Activez le "Free Vending" pour passer le chargeur en fonctionnement libre

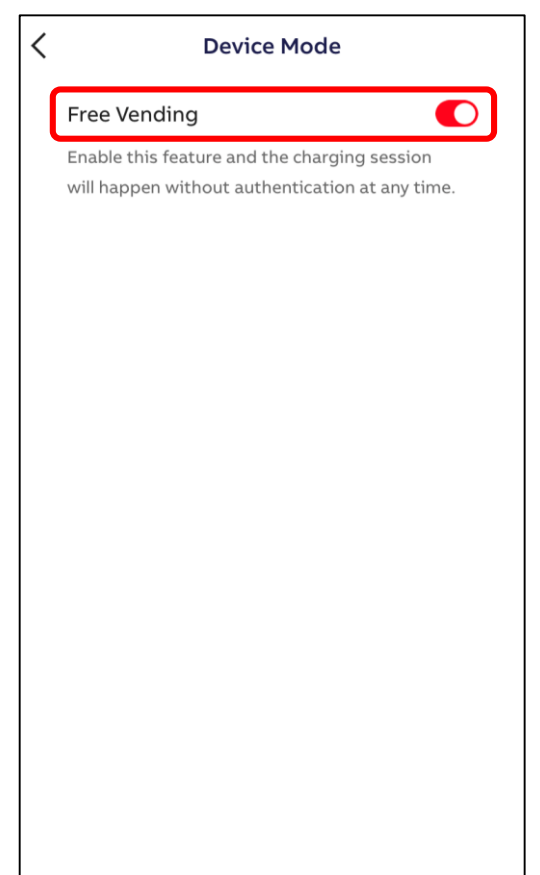

### **Informations sur le chargeur**

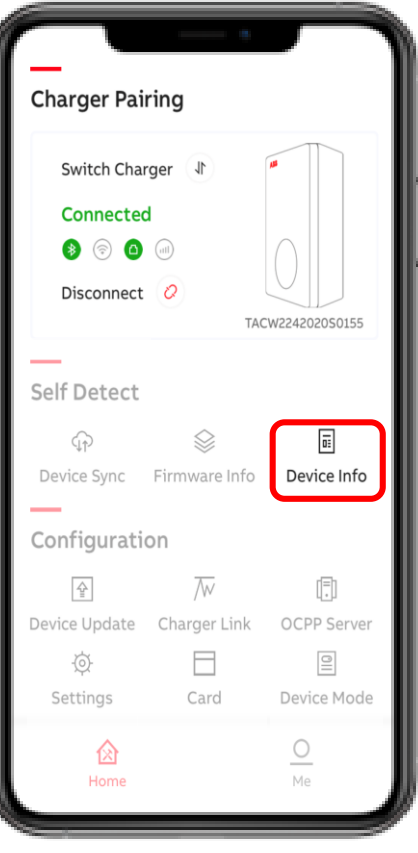

**—**

Avec «Device Info», l'utilisateur peut trouver les informations détaillées du produit ainsi que le journal de log de l'appareil au cas où des diagnostics seraient nécessaires.

- Numéro de série
- Type de produit
- Puissance maximale (kW)
- Courant maximum (A)
- Raccordement
- Type de sortie
- Options de connexion
- Certification
- État en direct de la connexion Internet
- Informations sur le serveur
- Journal de log de l'appareil

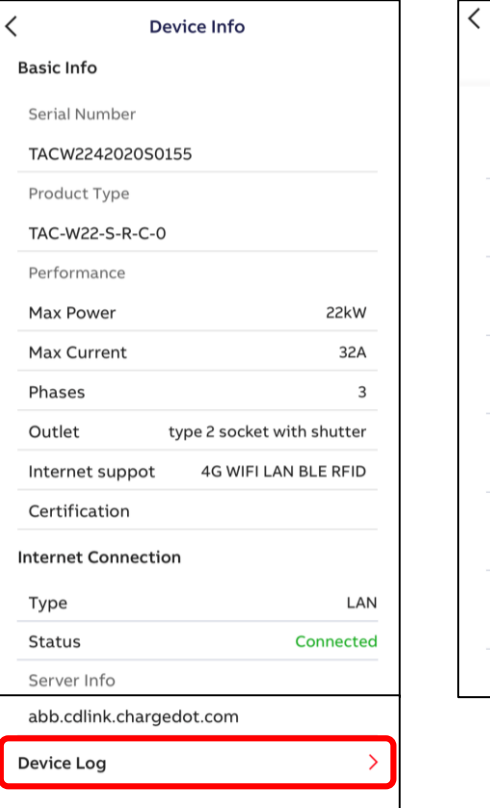

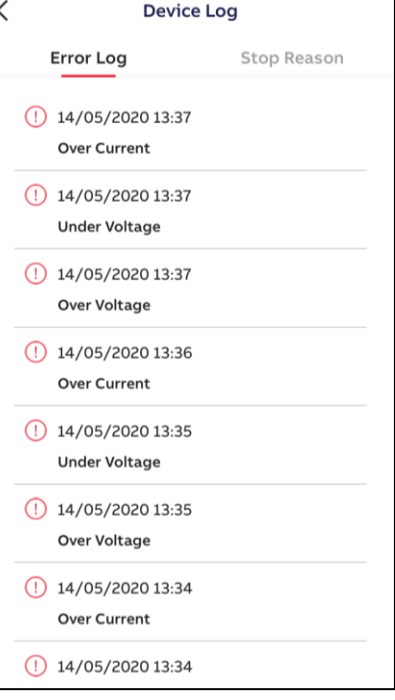

# **Section "Me"**

**—**

Données du compte

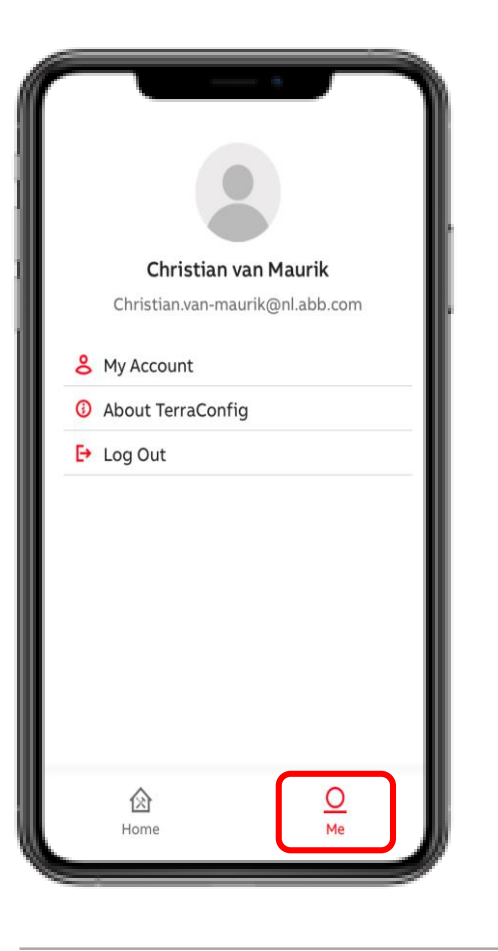

Dans la section « Me », le compte TerraConfig peut être géré.

- Dans «My Account», il est possible de modifier le nom d'utilisateur et le mot de passe du compte de l'application TerraConfig.
- Dans «About TerraConfig», la version de l'application TerraConfig peut être trouvée

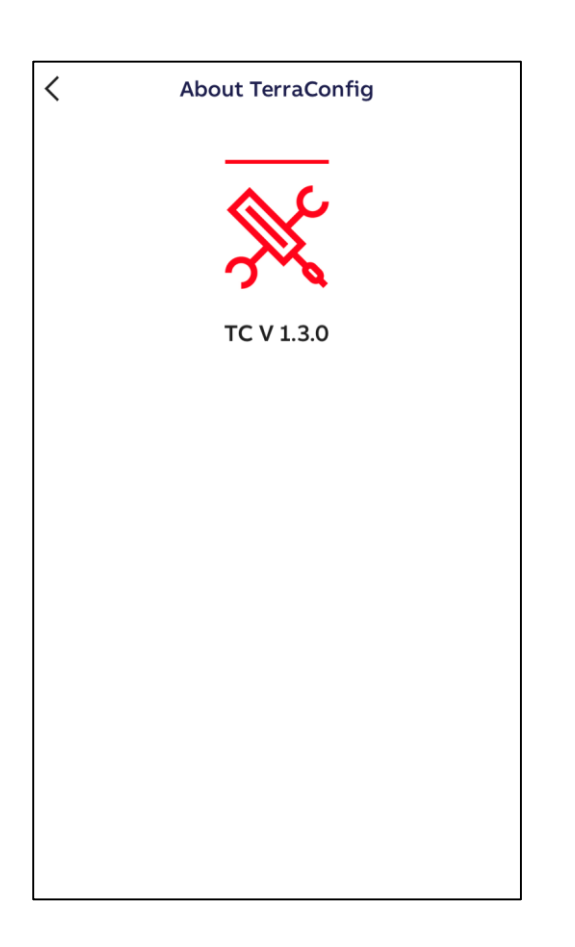

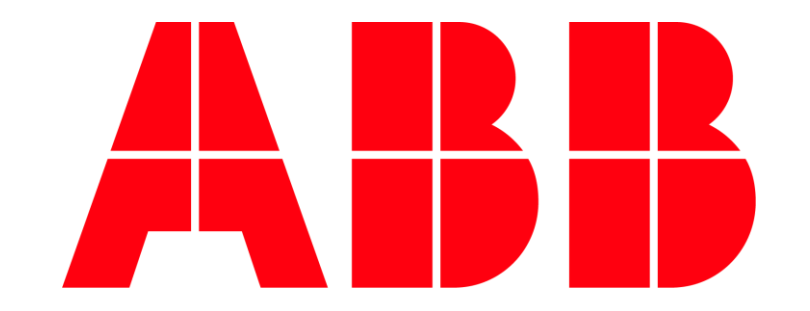